# Download and Email Reports **BASICS**

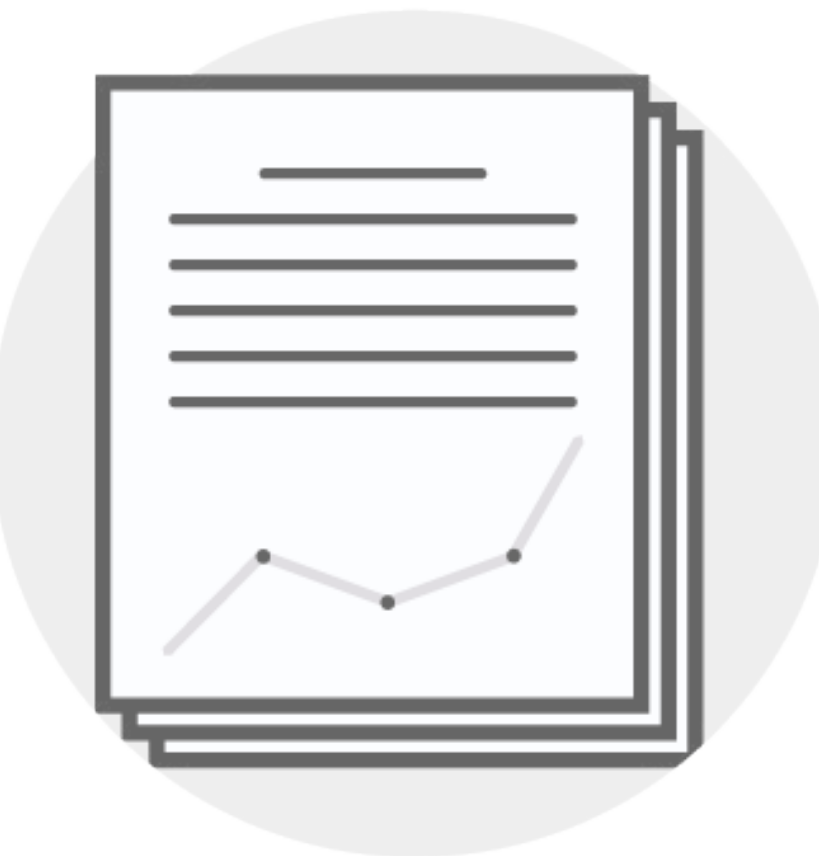

**Click on a question below to skip to the answer.** 

[How do I download reports?](#page-1-0)

[Can I download a report more than once?](#page-6-0) 

[How do I download a different type of report? Do I need to create a new project?](#page-7-0)

[How do I email reports to my respondents?](#page-10-0)

## <span id="page-1-0"></span>**How do I download reports?**

How you download reports will depend on whether you want to download multiple reports at once, or [download reports individually](#page-4-0).

**To download multiple reports at once**, follow the steps below.

**Step 1.** Click on the **Projects + Reports** navigation tab.

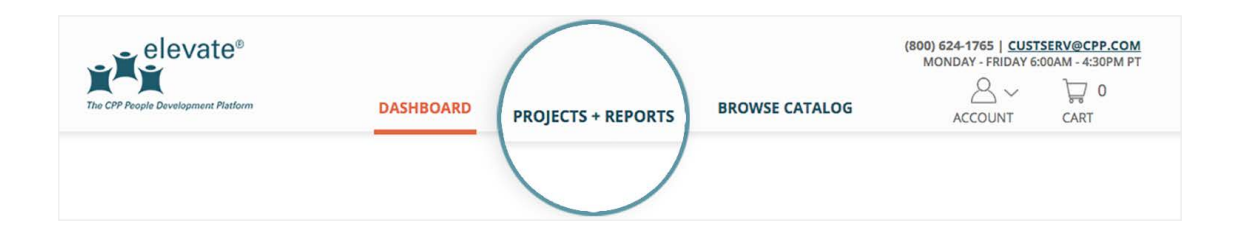

**Step 2.** In the **Projects** table, search for the project for which you want to download reports.

*Note:* The project you are looking for may be in a different tab (e.g. Closed). Click on the tabs in the **Projects** table if you do not see your project in the **Open** tab.

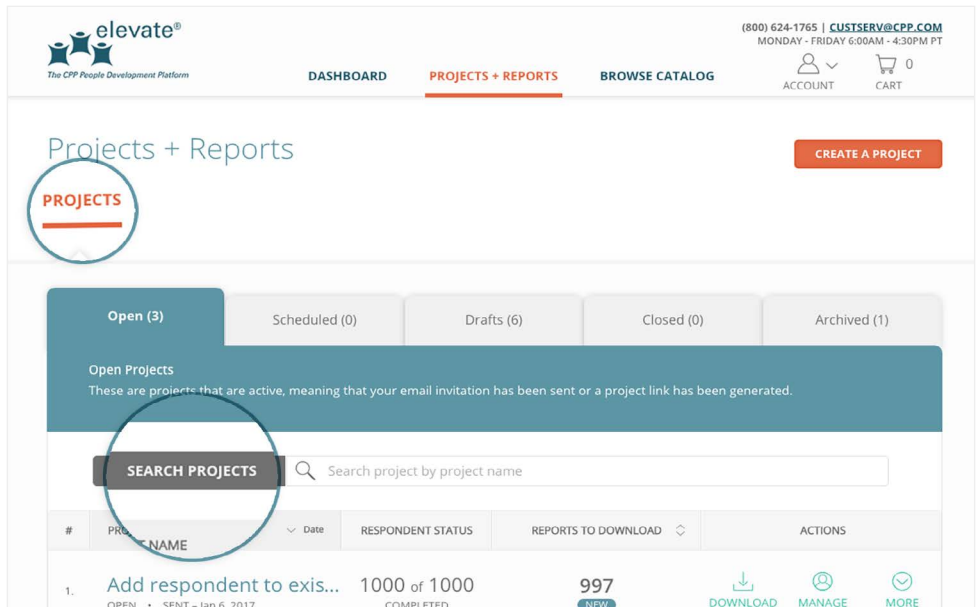

**Step 3.** Once you've found the project for which you want to download reports, click on the **Download** button in the **Actions** column of the **Projects** table. This will open a **Confirm: Download Reports** pop-up.

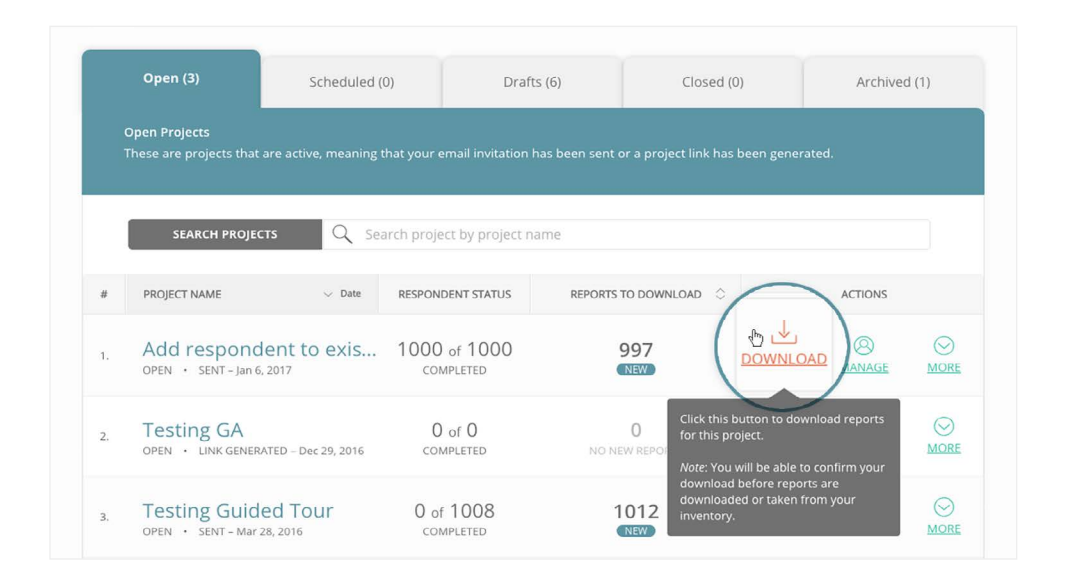

**Step 4.** From here you have the **choice of downloading only new reports** that you have not yet downloaded, **or all the reports in the project**. Click on **Begin Download** to begin generating your reports for download.

*Note:* Only **new reports** you have not yet downloaded are taken from your inventory. Re-downloads are always free.

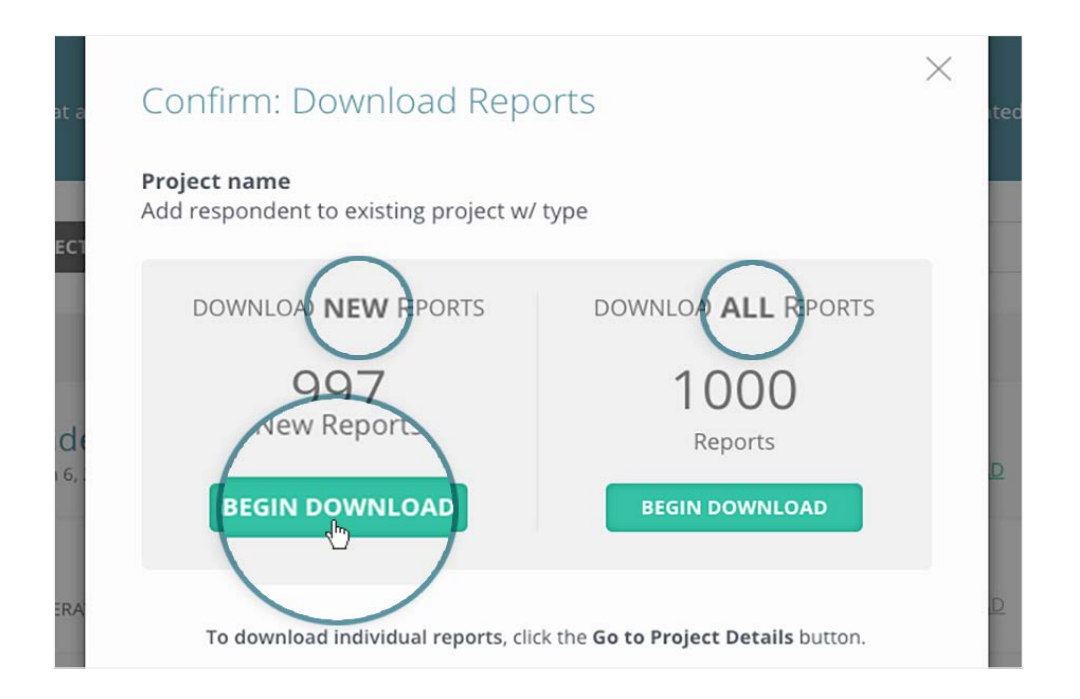

**Step 5.** When your download begins, a **Download Status** pop-up will appear on your screen. This pop-up lets you know when your reports are ready to download. You can continue using the site while you wait, or choose to log out.

*Note:* If you log out, your reports will be emailed to you automatically.

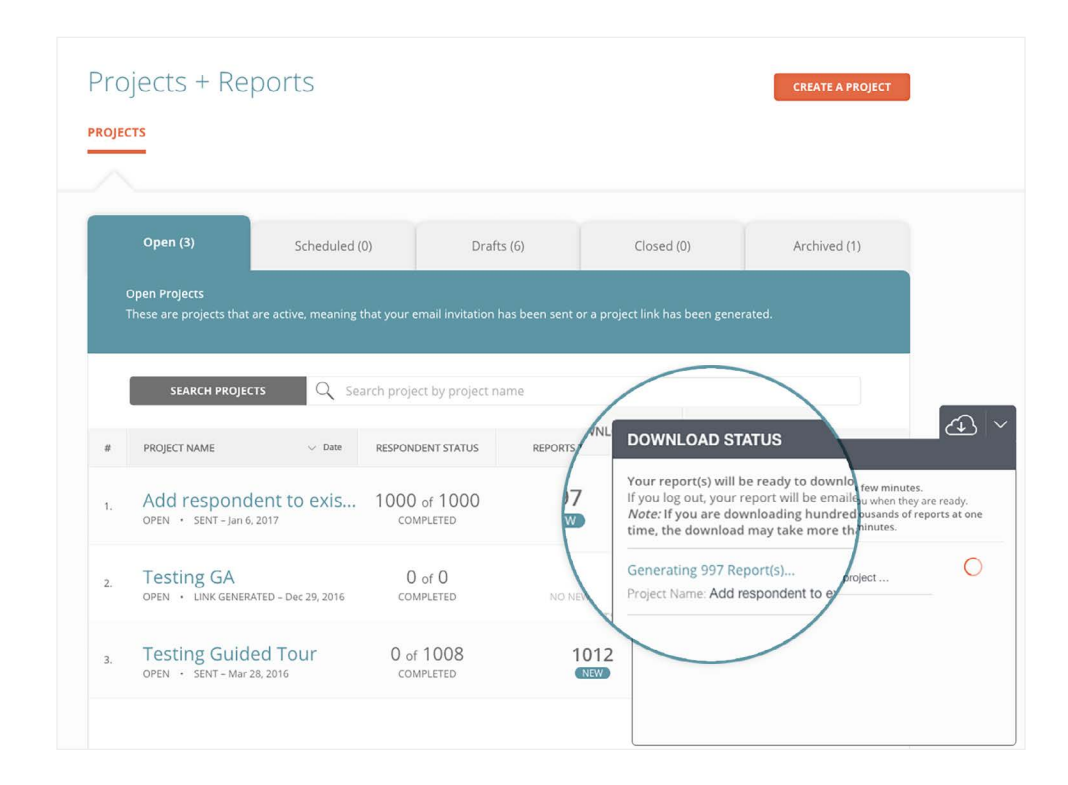

**Step 6.** When your reports are ready, the **Download Status** pop-up will expand and you will see a **Download Reports** button. Click **Download Reports** to download the reports.

*Note:* Depending on your browser, the reports will appear at the bottom of your browser window or in a separate pop-up window.

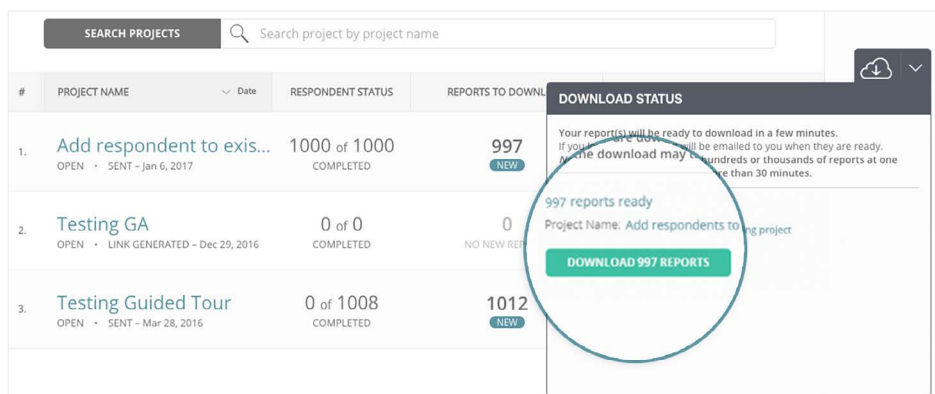

<span id="page-4-0"></span>**To download reports individually**, follow the steps below.

**Step 1.** In the **Projects** table, search for the project you want to download reports for and click on the **project name**. This will take you to the **Manage Respondents + Download Reports** tab in **Project Details**.

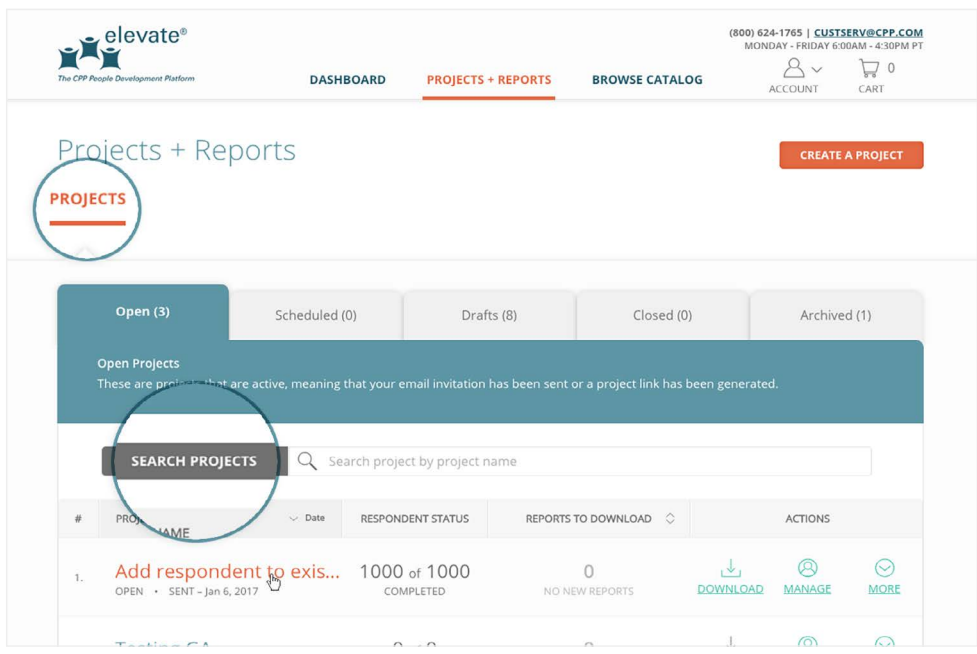

**Step 2.** From here, scroll down to the **Respondent List**. You can search for the respondent for whom you want to download reports by using the search bar, or filter by assessment status, report status, or report.

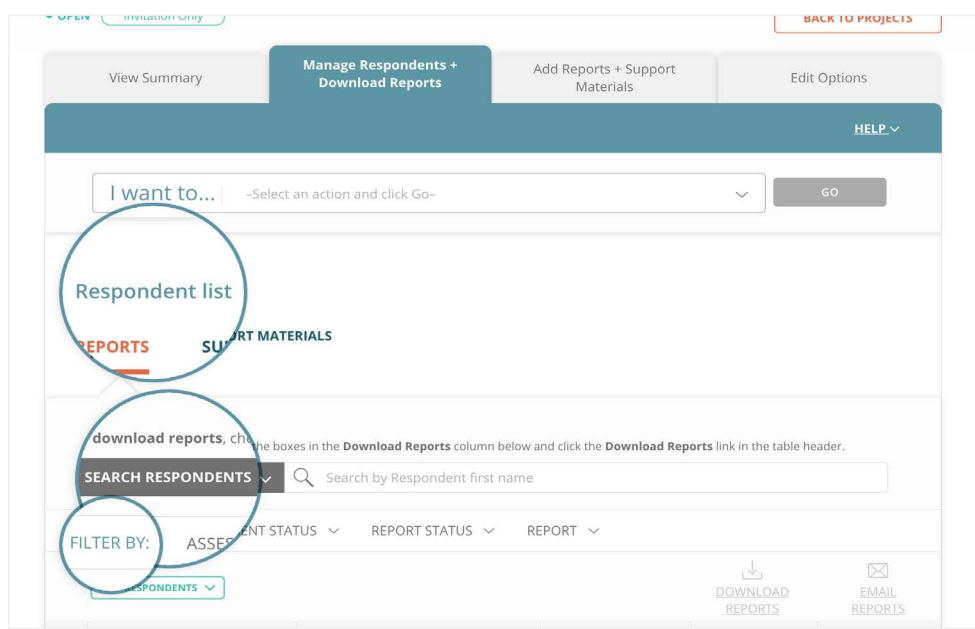

**Step 3.** Once you find the respondent for whom you want to download reports, check the box in the **Download Reports** column. Then, scroll up to the column header and click the **Download Reports** button.

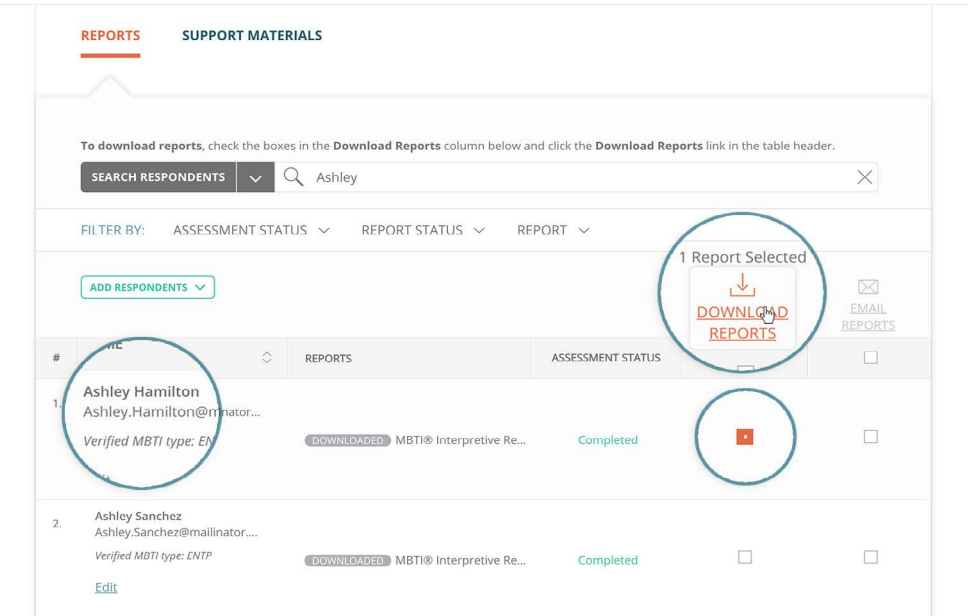

*Note:* A dash in this column indicates that your respondent has not yet completed the assessment for that particular report. Once your respondent completes the assessment, a checkbox will appear and you will be able to download the report.

*Pro tip:* Checking the box in the header will select all the reports in the table.

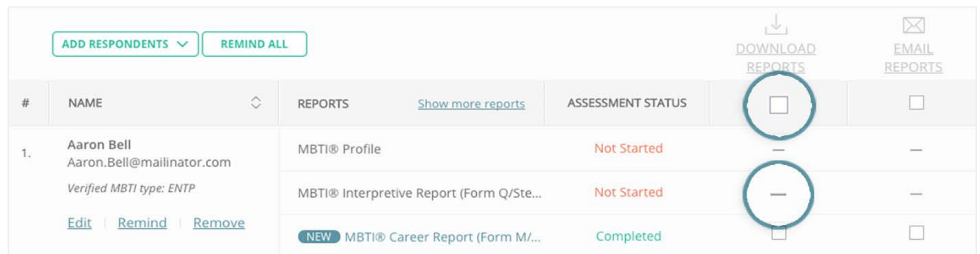

**Step 4.** When your download begins, a **Download Status** pop-up will appear on your screen. This pop-up lets you know when your reports are ready to download. You can continue using the site while you wait, or choose to log out.

*Note:* If you log out, your reports will be emailed to you automatically.

<span id="page-6-0"></span>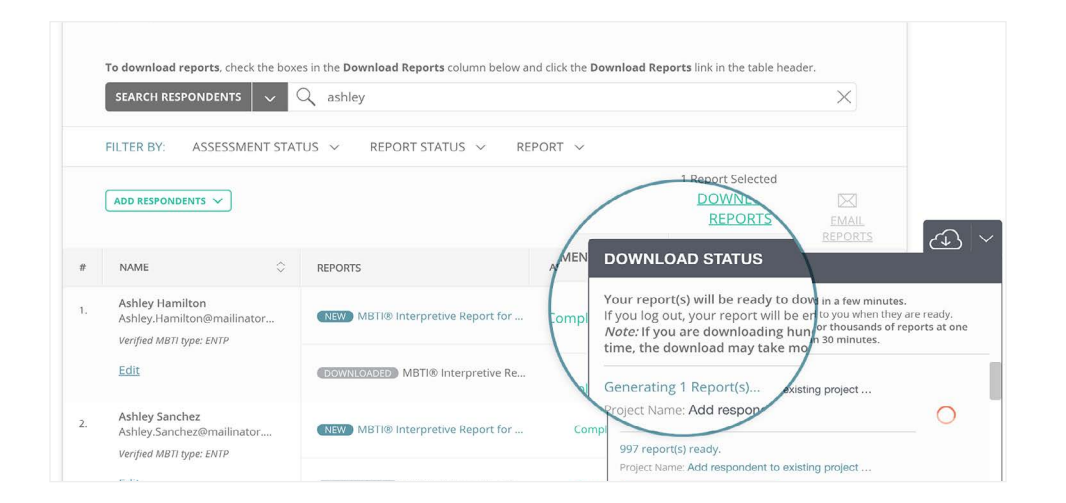

**Step 5.** When your reports are ready, the **Download Status** pop-up will expand and you will see a **Download Reports** button. Click **Download Reports** to download the reports.

*Note:* Depending on your browser, the reports will appear at the bottom of your browser window or in a separate pop-up window.

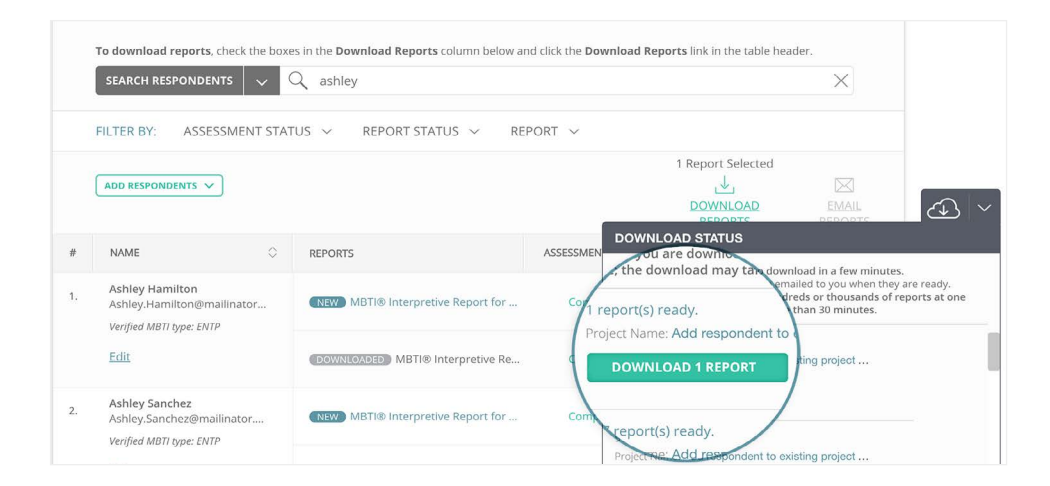

## **Can I download a report more than once?**

Yes. You can download reports as many times as you like with no additional charge. See [question 1](#page-1-0) for a detailed overview on how to download reports.

### <span id="page-7-0"></span>**How do I download a different type of report? Do I need to create a new project?**

You do not need to create a new project to download a different type of report. To download a different report, simply add it to your existing project.

**To add a report to an existing project**, follow the steps below.

**Step 1.** Click on the **Projects + Reports** navigation tab.

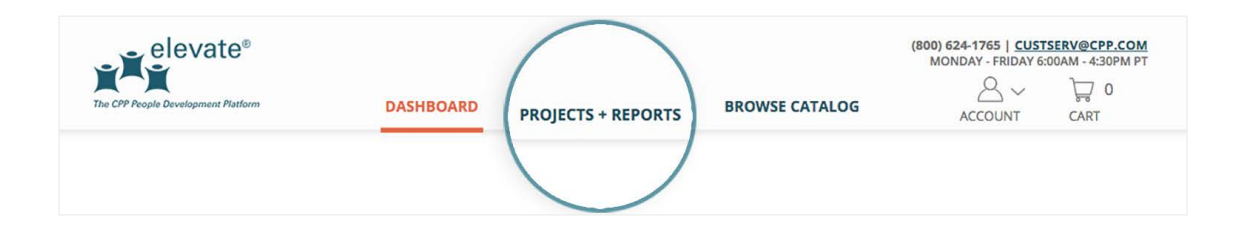

**Step 2.** In the **Projects** table, search for the project to which you want to add a report and click on the **project name**. This will take you to the **Manage Respondents + Download Reports** tab in **Project Details**.

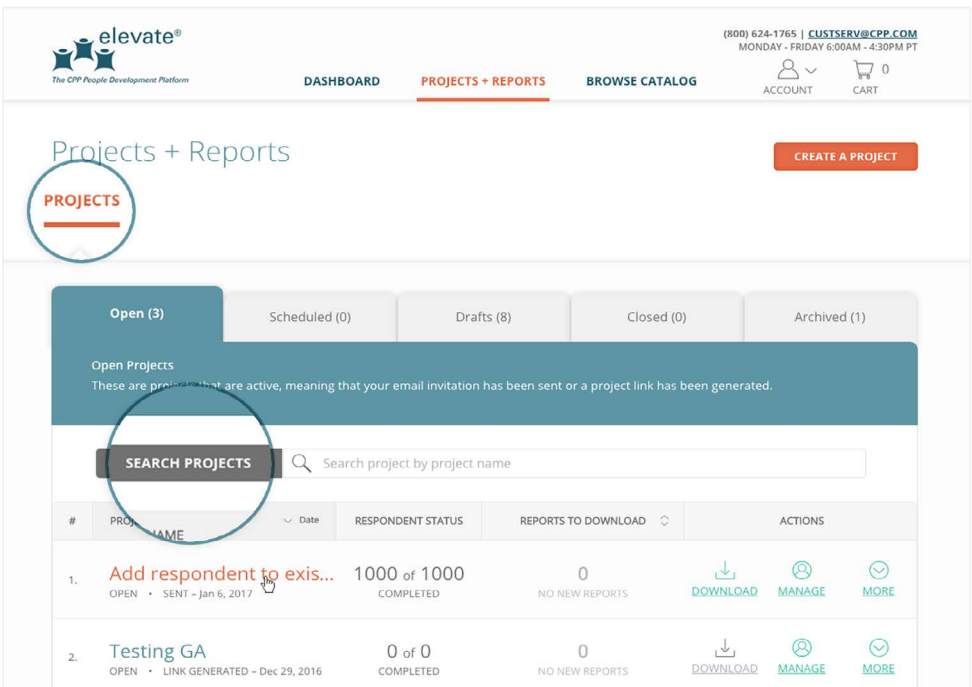

**Step 3.** Once you are in **Project Details**, click on the **Add Reports + Support Materials** tab.

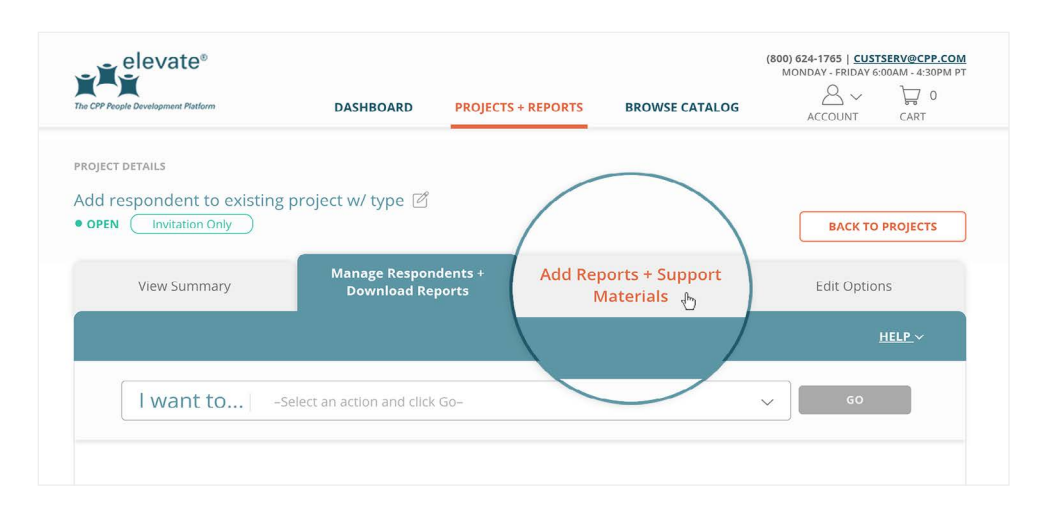

**Step 4.** From this tab you can add reports to your project. You can either add reports from the **Your Products** tab, which includes reports that you have previously purchased, or you can add reports from the **All Products** tab, which contains all the reports you are eligible to purchase and administer.

Once you have found the report you are looking for, click the **Add to Project** button next to the report name.

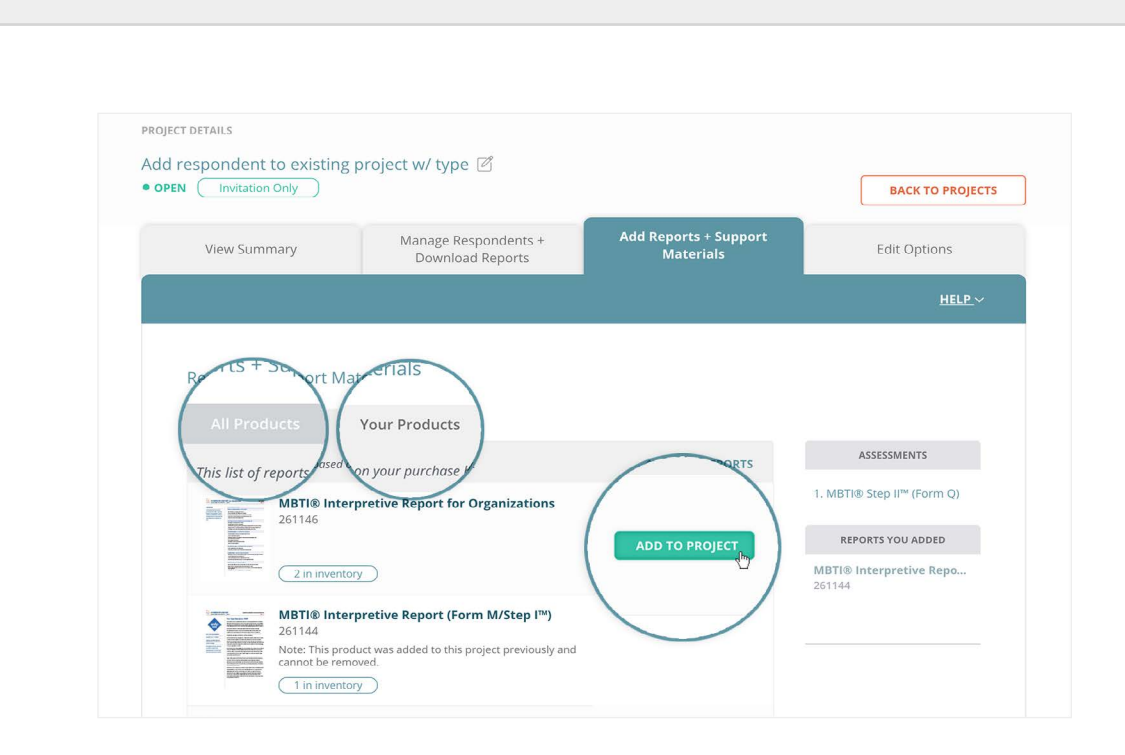

*Note:* You can add support materials to your project from this tab as well.

**Step 5.** When you have finished adding reports to your project, click on the **Save Changes** button in the footer.

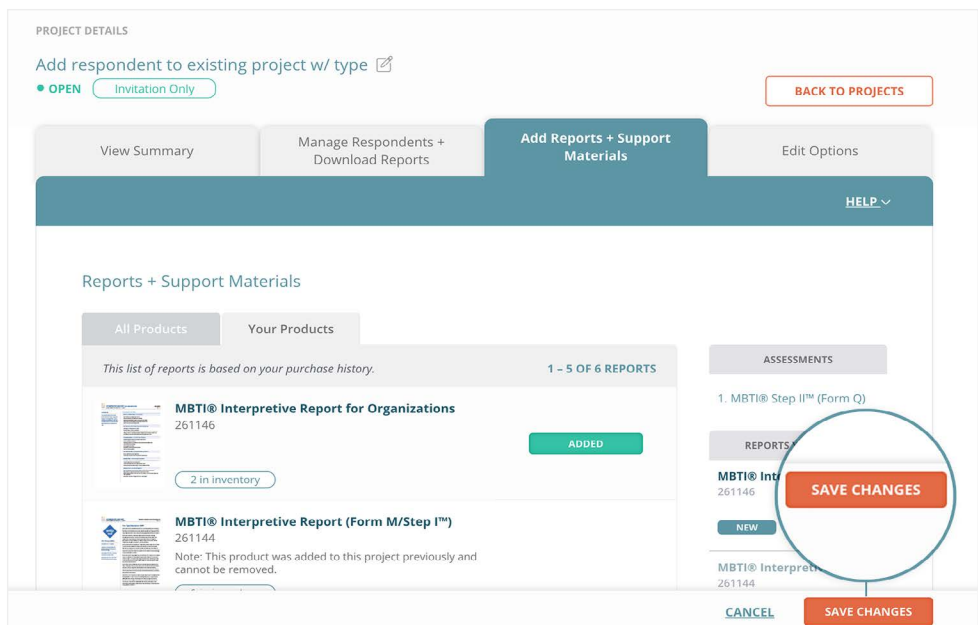

A pop-up will appear asking you to confirm your changes. Remember, once your changes are saved you will no longer be able to remove this report from your project. Click **Yes, Save** to continue.

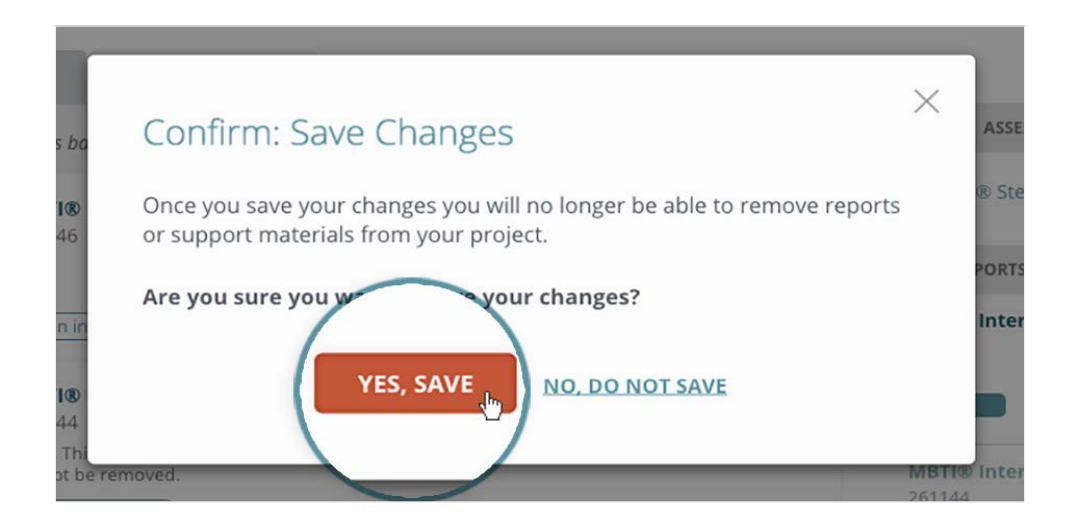

**Step 6.** Once your changes have been saved, a **Products Added Successfully** pop-up will appear.

**If you added a report that requires your respondents to take another assessment**, you must first wait for your respondents to complete the additional assessment to download the report.

<span id="page-10-0"></span>**If you added a report that does not require your respondents to take another assessment**, click on the **Go to Manage Respondents + Download Reports** link to download reports for your respondents.

See [question 1](#page-1-0) for a detailed overview on how to download reports.

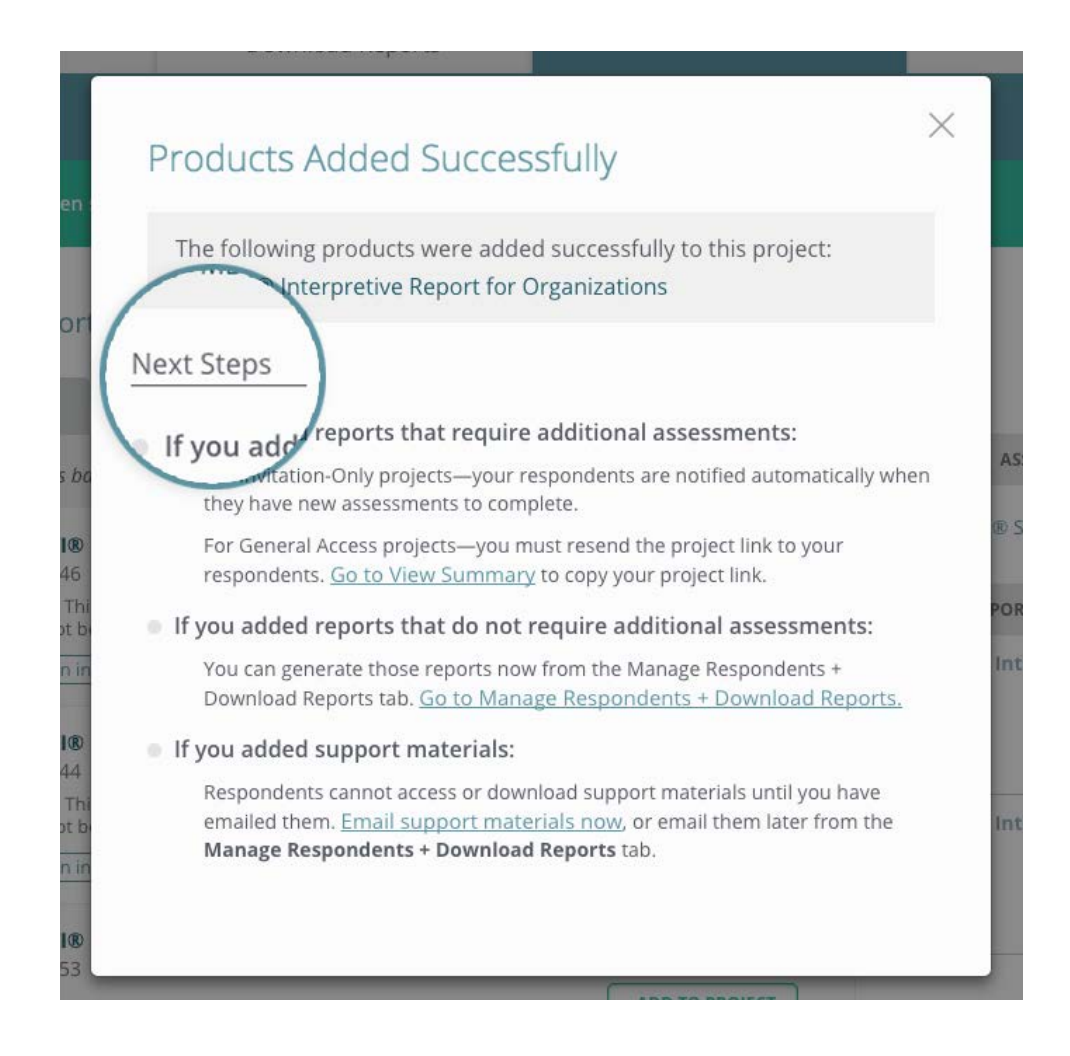

#### **How do I email reports to my respondents?**

Emailing reports to your respondents is similar to downloading reports.

**To email reports to your respondents**, follow the steps below.

**Step 1.** Click on the **Projects + Reports** navigation tab.

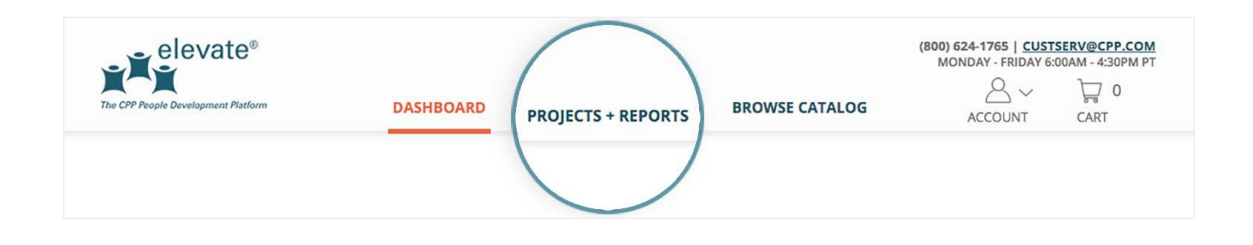

**Step 2.** In the **Projects** table, search for the project for which you want to email reports and click on the **project name**. This will take you to the **Manage Respondents + Download Reports** tab in **Project Details**.

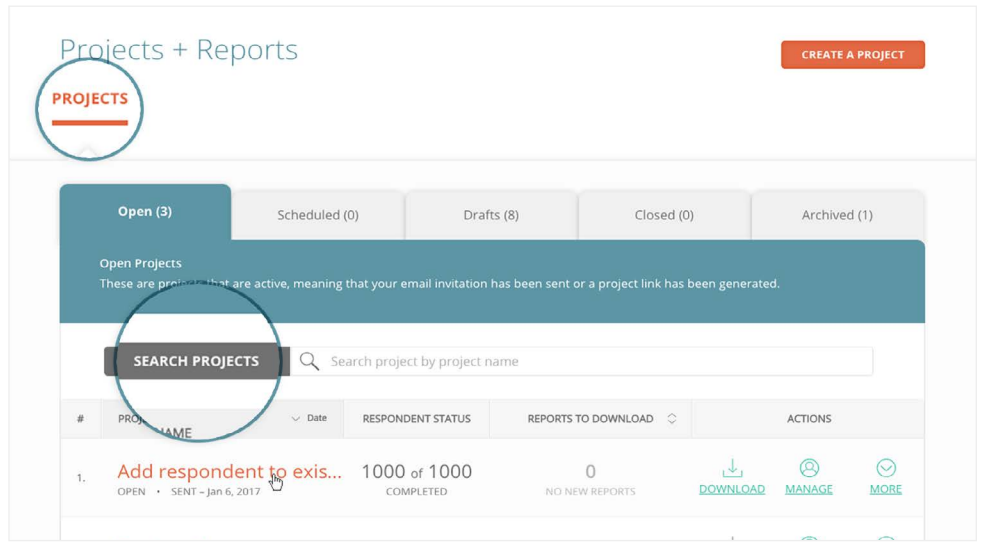

**Step 3.** From here, scroll down to the **Respondent List**. You can search for the respondent to whom you want to email reports by using the search bar, or filter by assessment status, report status, or report.

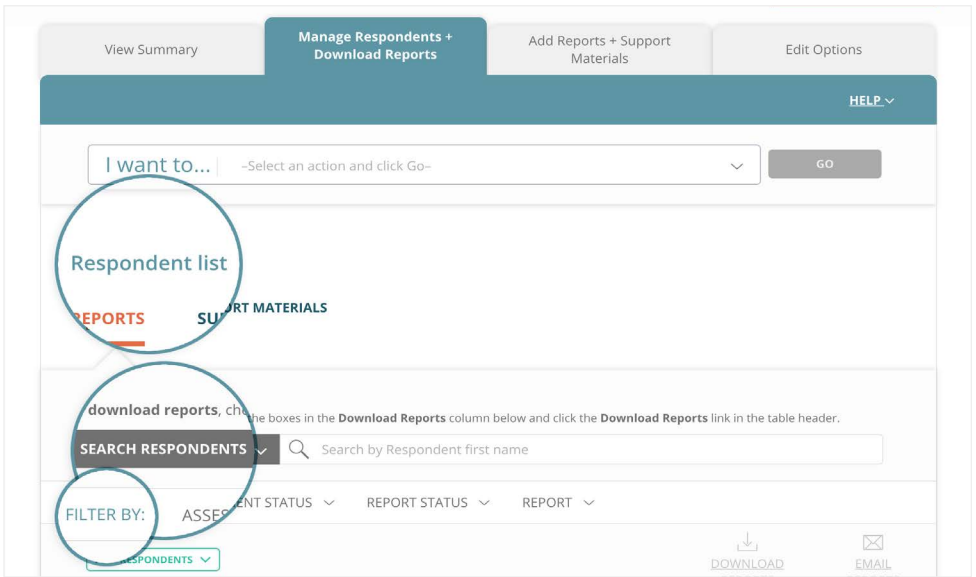

**Step 4.** Once you find the respondent you want to email reports to, check the box in the **Email Reports** column. Then, scroll up to the column header and click on the **Email Reports** button.

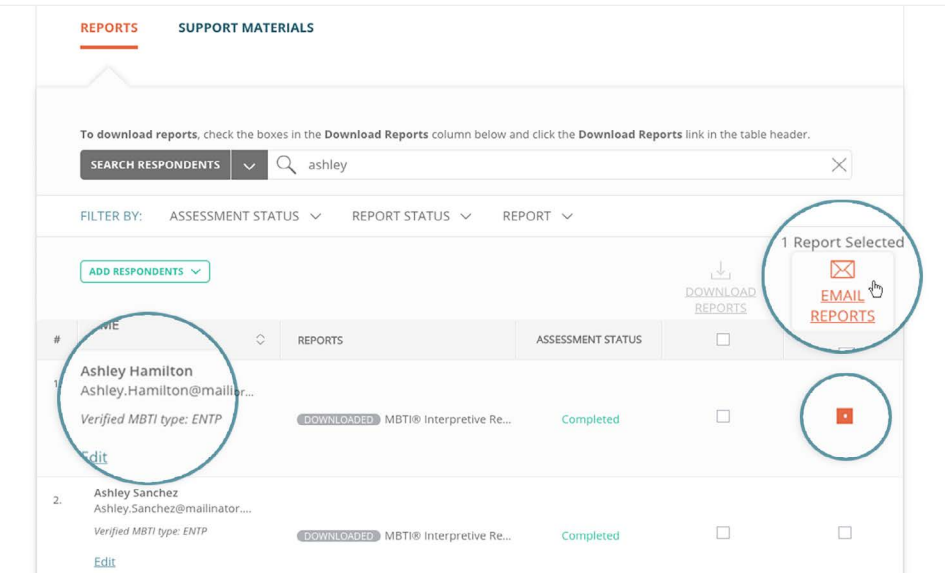

*Note:* A dash in this column indicates that your respondent has not yet completed the assessment for that particular report. Once your respondent completes the assessment, a checkbox will appear and you will be able to email the report.

*Pro tip:* Checking the box in the header will select all the reports in the table.

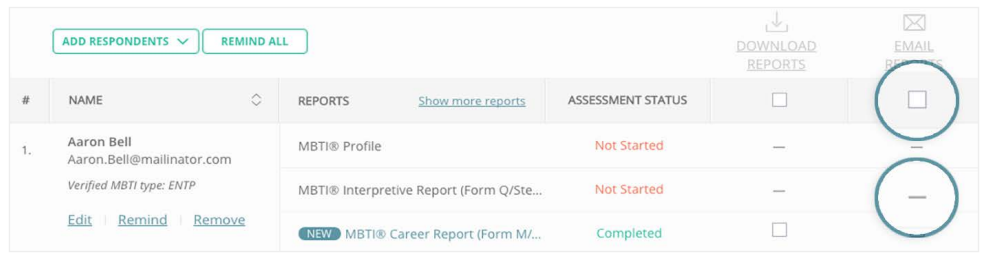

**Step 5.** Before sending the email you will be able to edit it from the **Email Report** pop-up. You can edit the subject, greeting, and message. Once you have finished editing your email, click **Send** to send it.

*Note:* You may need to use the scrollbar on the right to view all the content in the pop-up.

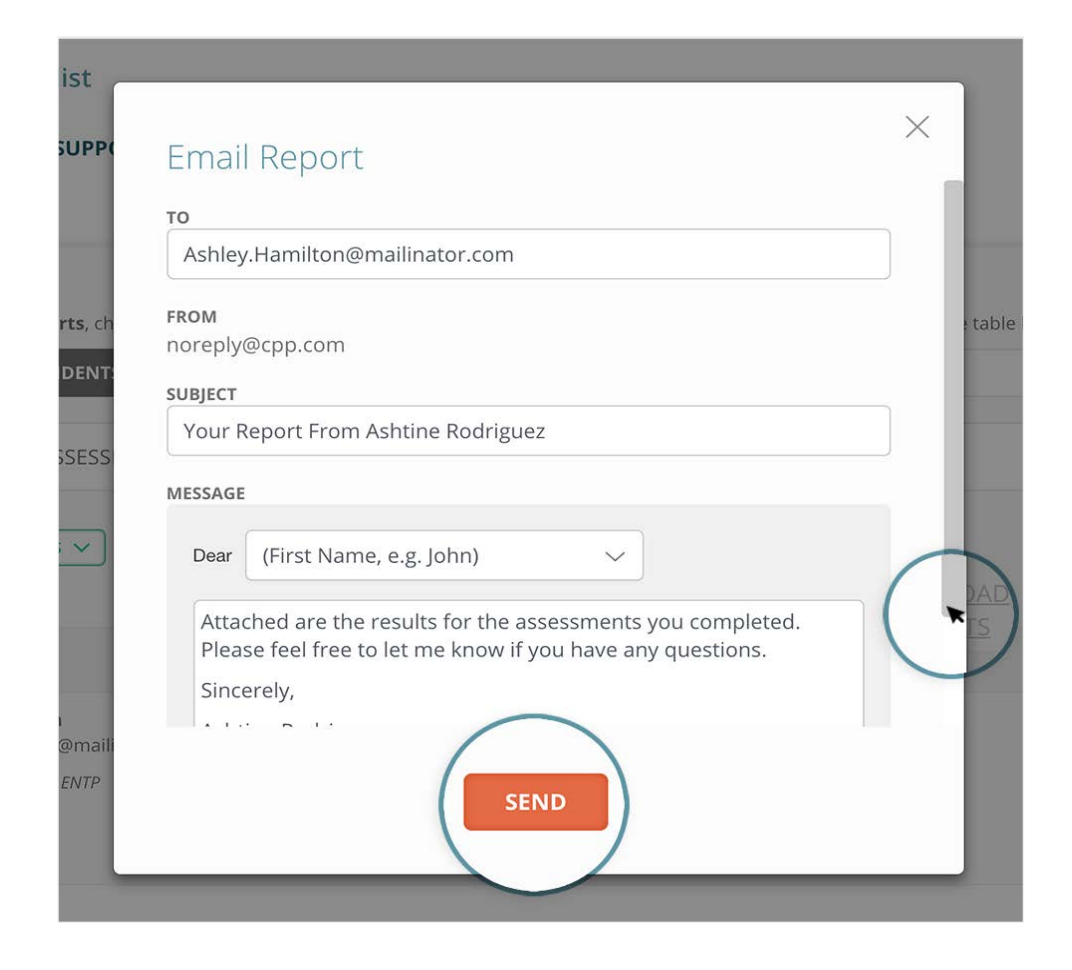

Once your email has been sent, a success message will appear on the screen.

*Note:* Your respondents will receive their emailed reports as attachments, which they can download.

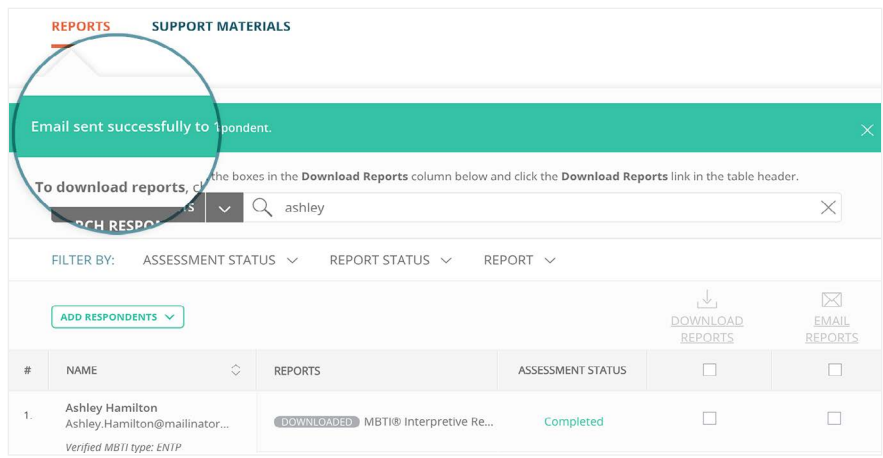